# **Gown Hire Guidance for Academic and Professional Services Staff**

# **Contents**

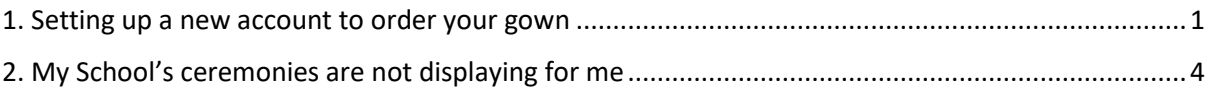

### <span id="page-0-0"></span>**1. Setting up a new account to order your gown**

You will need to complete the below steps by **Friday 23 June 2023** to guarantee a gown on the day of your ceremony.

- 1. Email [ENETSupport@edeandravenscroft.com](mailto:ENETSupport@edeandravenscroft.com) from your University email address requesting a sign-up for an ENET account. After 24 hours, you will receive a confirmation email that your account has been set-up. If you already have an account but have forgotten your password, go t[o https://www.enet.uk.net](https://www.enet.uk.net/) and click 'Forgotten your password?'
- 1. Once you've received confirmation or have reset your password, go to [https://www.enet.uk.net](https://www.enet.uk.net/) and login using your email address (e.g. [xxxxxx@manchester.ac.uk\)](mailto:xxxxxx@manchester.ac.uk) as your **username** and 'password1' as the **password**.
- 2. Click on 'Password' at the top of the screen and enter a new password for your account:

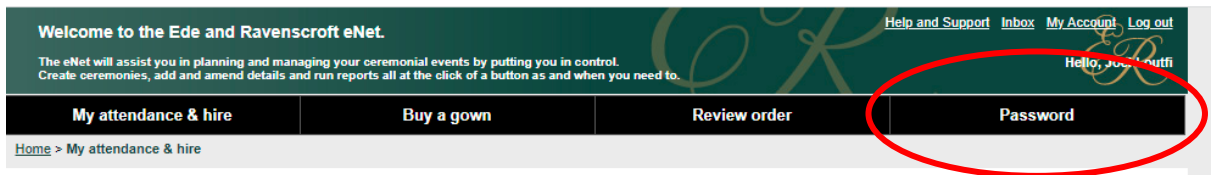

3. Click on 'My attendance & hire' to request a gown:

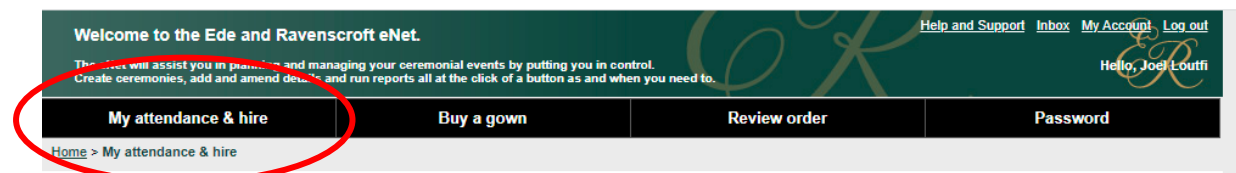

#### 4. Click on the University of Manchester logo

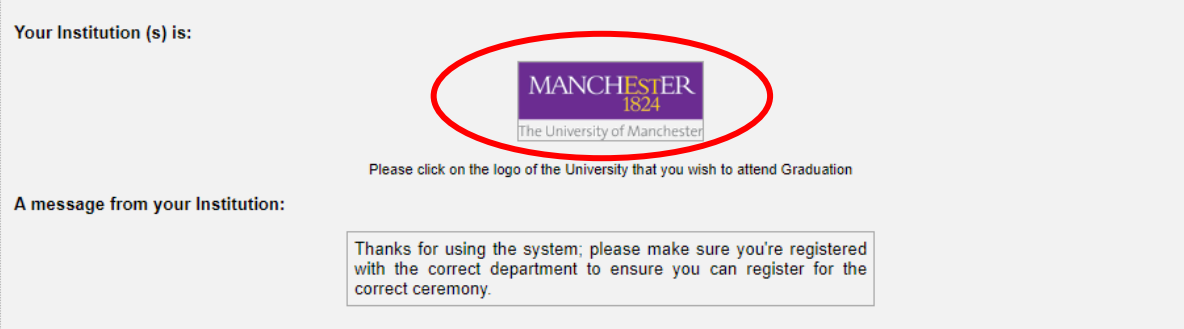

5. Enter your details as appropriate, ensuring you select the correct department or Professional Services for non-academic roles. Do not enter any addresses.

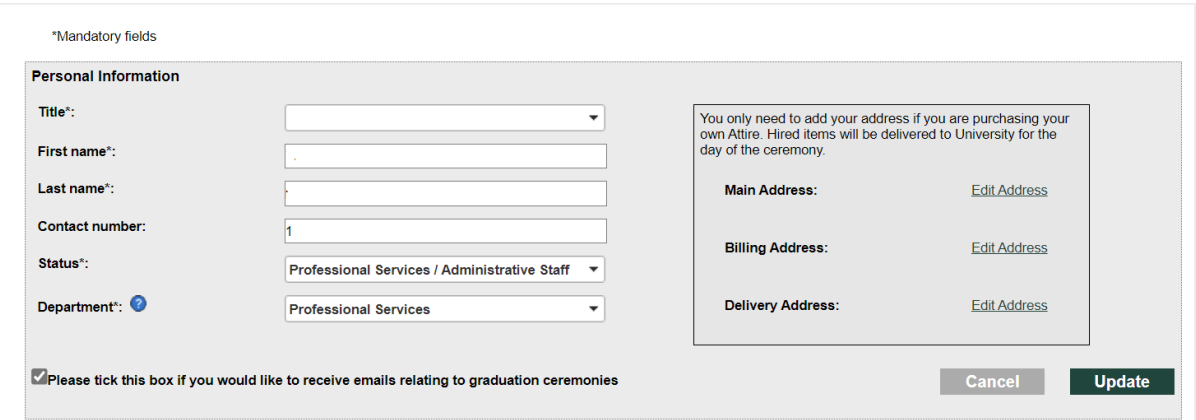

6. Enter your institution details and attire requirements before clicking 'Update'. **Please note that under 'Your Degree', you should select your own personal highest degree/award status as an academic member of staff; this will determine the type of gown you receive on the day.** The settings should look like the below (with your own degree, year of degree individual height and hat size).

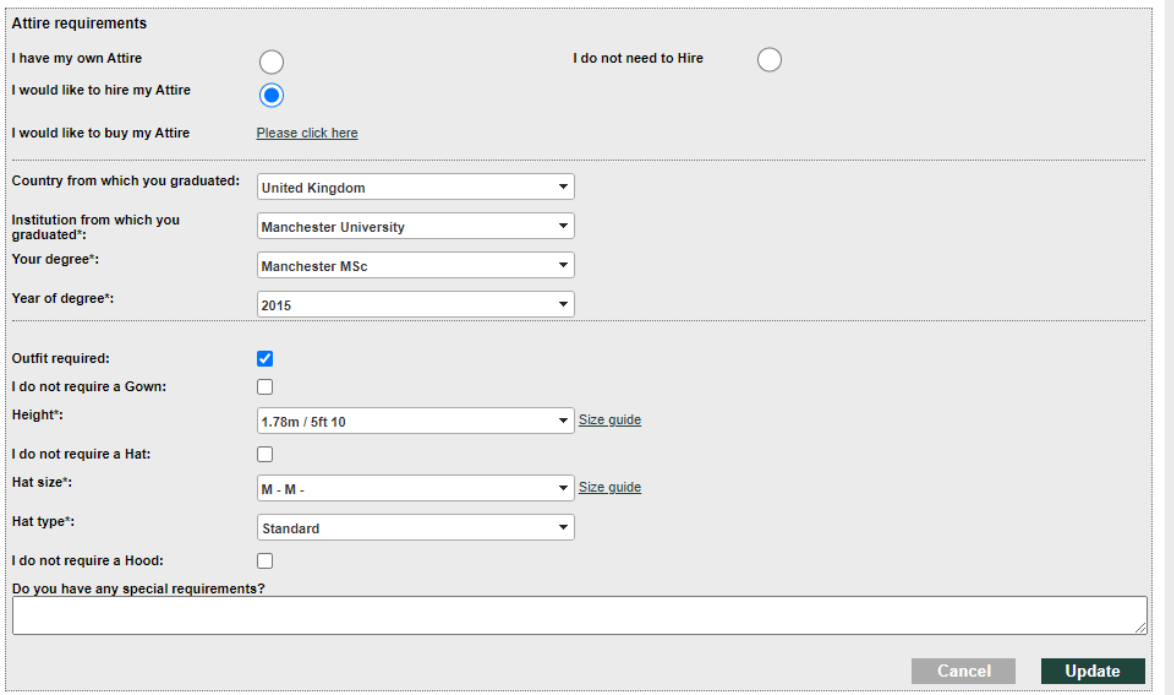

**7.** Enter the ceremony/ceremonies that you will be attending and require a gown for. **Check that all the details on the page are correct before clicking 'Submit'. Clicking 'Submit' is an irreversible process and you cannot return to edit your details.**

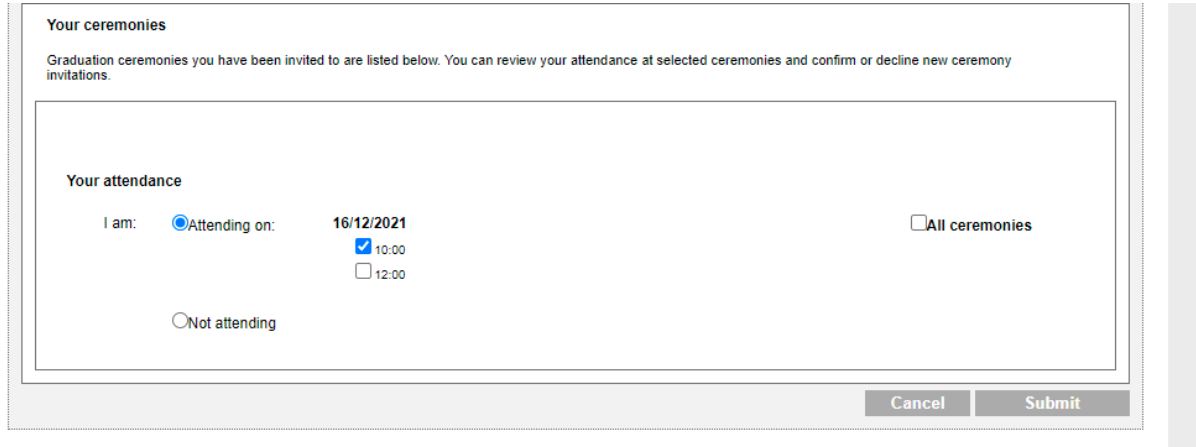

8. You will now see an order confirmation page. We recommend printing the screen as a PDF and keeping this as a reference of your order request. Should you have any issues with your account or need to edit your details, please contact [ENETSupport@edeandravenscroft.com](mailto:ENETSupport@edeandravenscroft.com) for support.

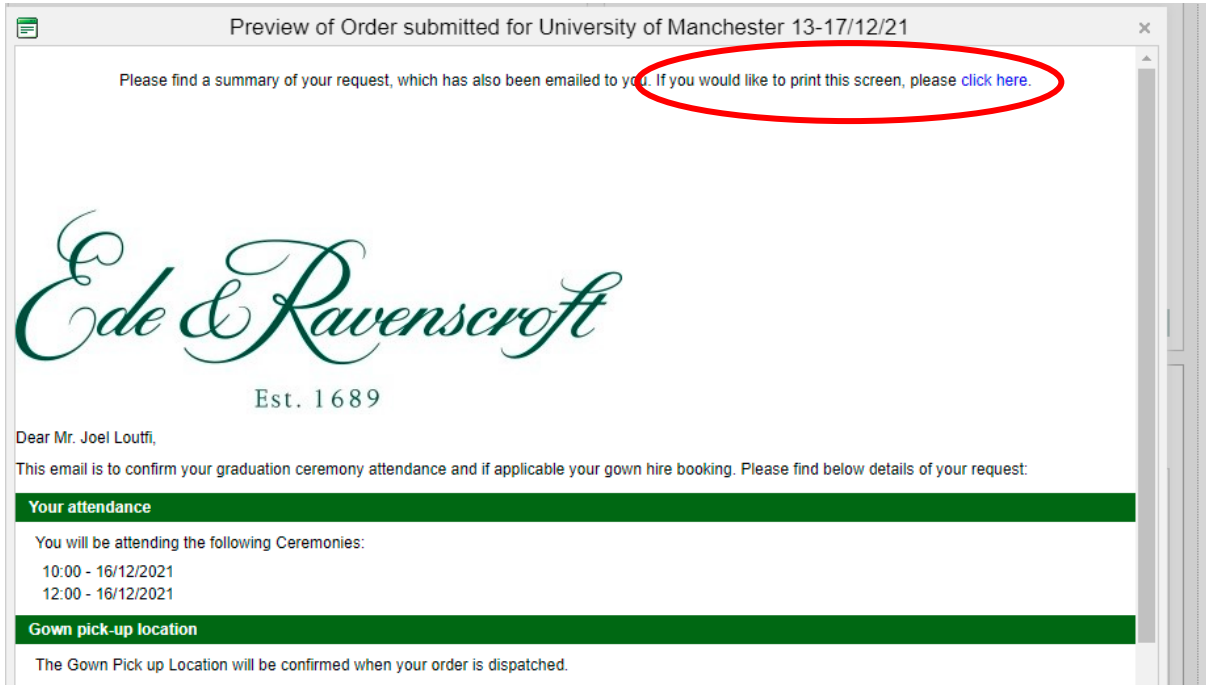

# <span id="page-3-0"></span>**2. My School's ceremonies are not displaying for me**

This may be because you have been previously registered to another School or Faculty and are seeing their graduation ceremonies. In order to change this:

1. Login via [https://www.enet.uk.net](https://www.enet.uk.net/) and click the University logo

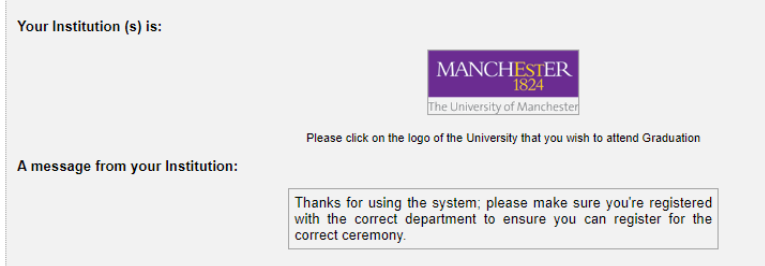

2. On the top right hand side, click 'My Account'

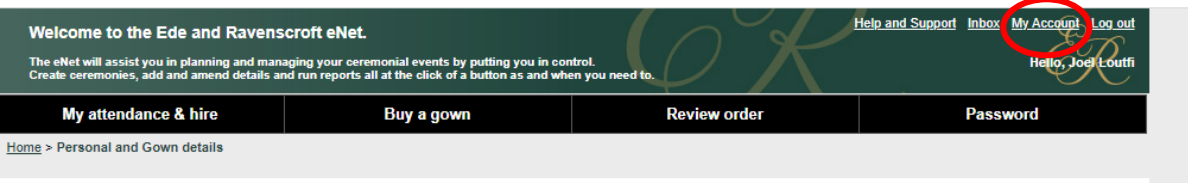

\*Mandatory fields

3. Change your department to 'XXXX and click 'Update'

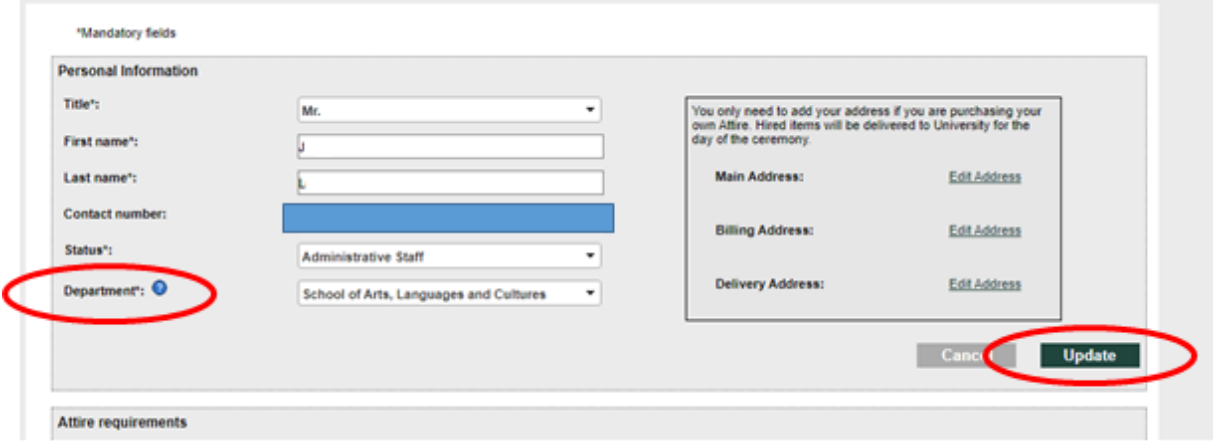

4. Return to the 'My attendance & Hire tab'

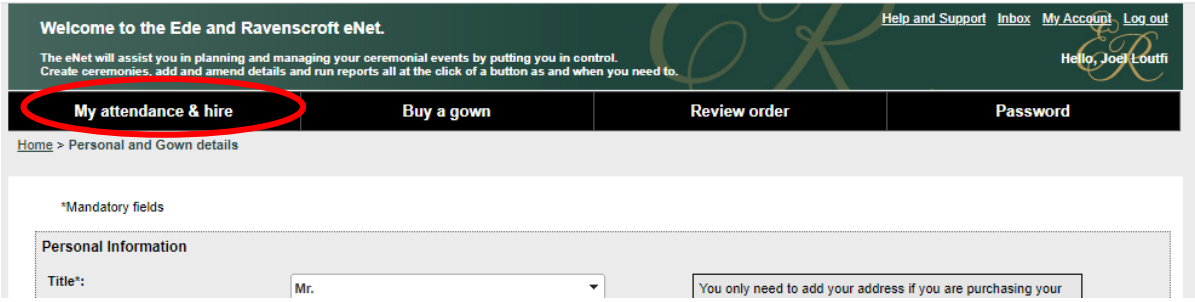

5. Confirm the ceremony/ceremonies you will attend and click 'Submit'

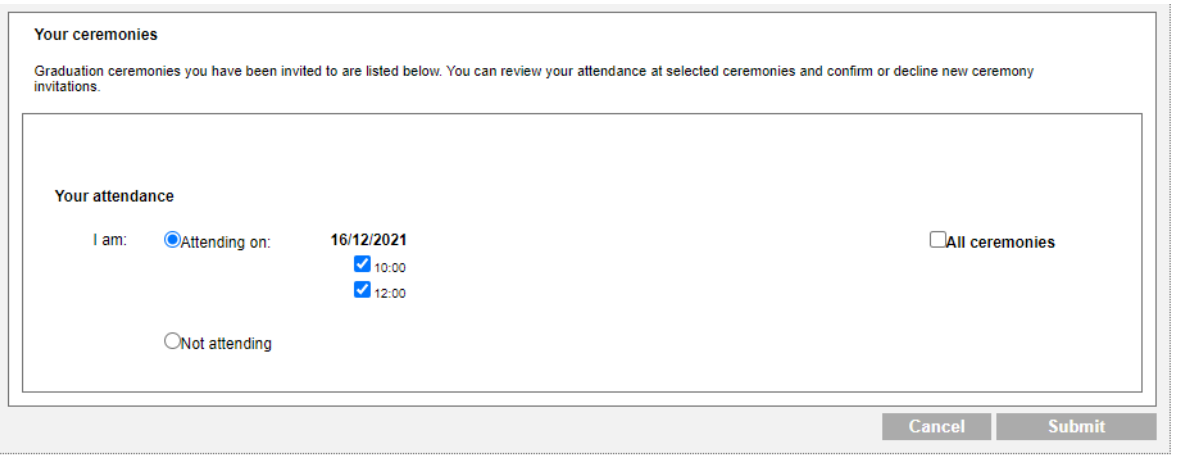